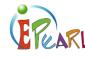

# CUSTOMIZING THE WELCOME SCREEN

### How to Personalize ePEARL

Four things can be customized on this screen:

- Themes
- Banner
- Picture
- Welcome message

Introduce your students to the various customizable features of their Home page.

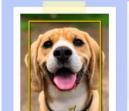

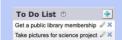

## Welcome to my portfolio!

Harry's Portfolio

I Français | LTK+ | ABRA | IS-21 | My A

My name is **Harry**, and I go to Ivy school. As you'll see from my portfolio, I really like to play my guitar, read science fiction books, and spend time with my dog, **Jamie**.

This year we're working on expanding our digital portfolios and I feel like it has helped my learning. I feel like I learned a lot so far this year in all subject, but esepcially in English. We spent a lot of time learning how to write stories, and I've included a lot of samples in my portfolio.

#### THEMES

- 1) Press on 'Personalize' in the top menu.
- 2) Press on the 'Themes' tab.
- Select one of the themes available. Your layout will change to match the selected theme.
- Decide which theme you like best. As soon as a theme is selected, it is saved.

Note: if you select the 'Panda' or 'Sea' theme (pictured to the right), you cannot customize the top banner. However, if you select one of the other themes, a new section called 'Current Banner' will appear at the top. If you'd like to change the banner, follow the steps below.

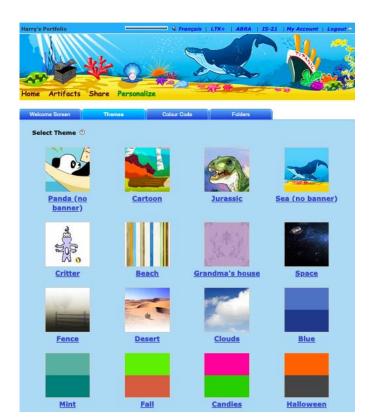

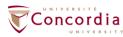

CENTRE FOR THE STUDY OF LEARNING AND PERFORMANCE

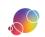

https://literacy.concordia.ca/resources/epearl/teacher/en

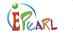

#### BANNER

You can either have students select a standard banner of their choice or create their own.

If you've just changed the theme from the above steps, start at step number 3.

- 1) Press on 'Personalize' in the top menu.
- 2) Press on the 'Themes' tab.
- Press on the Change Image Change Image
   button in the 'Current Banner' section.
   If you do not see this section, you probably have either the "Panda" or "Sea" theme currently selected. Choose one of the other themes to activate this section (follow instructions above).
- Decide if you want to use one of the standard banners or create your own.
- 5) To use a standard banner, press on the one you want.
- To add your own banner, press on the *Browse*... Browse... button. ePEARL's banners are 762x78px.
- 7) Find and select the banner on your computer.
- 8) Press the Open button.
- Press on the Upload Banner Image Upload Banner Image button. The banner should appear at the top of the page.

To create a custom banner, your students can:

- Use an open-source image editing software, such as <u>GIMP</u>.
- Use a free template website, such as <u>PosterMyWall</u>.

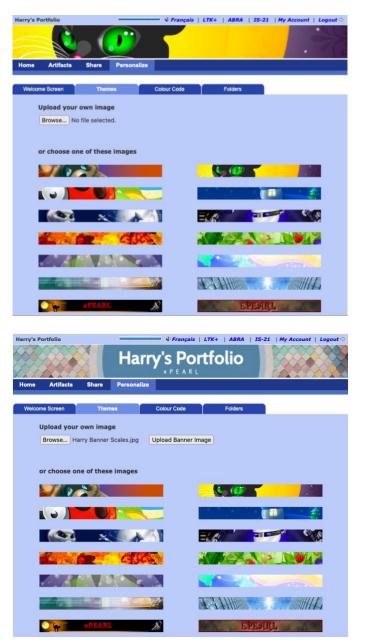

However, the standard image dimensions of these templates don't match ePEARL's banner dimensions. To avoid the wrong parts being cropped when uploading, students can use an editing software to adjust their image size.

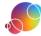

#### PICTURE

EPEAR

You can either have students select a standard ePEARL image or upload an image of their choice.

 Press on 'Personalize' in the top menu.
 If you've just changed the theme,

you're already in the customization feature. Press on the 'Welcome Screen' tab.

- 2) Press on the *Change Image* Change Image button at the bottom of the screen.
- Decide if you want to use one of the standard profile images or upload your own.
- 4) To use a standard image, click on one of the images on the right side.
- 5) To upload your own image, press on the *Browse*...<sup>Browse</sup>... button.
- 6) Find and select the image on your computer.
- 7) Press the Open button.
- Press on the Upload Welcome Image Upload Welcome Image button. The image should appear on the left-side of the page.
- 9) Press on the *Done* button at the bottom of the page.

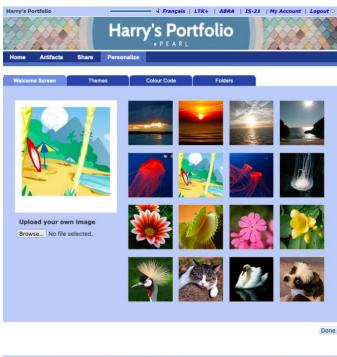

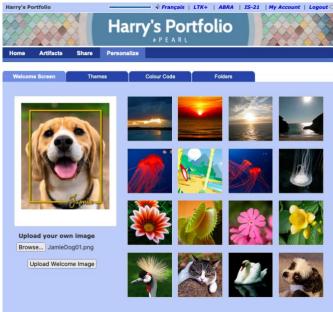

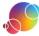

Done

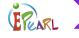

#### WELCOME MESSAGE

Students have the option to customize their portfolio with a welcome message. This could be a short bio of themselves and/or describe the progress of their portfolio.

If you've just changed the profile image from the previous steps, start at step number 2.

- 1) Press on 'Personalize' in the top menu.
- Press on the Change Text
   Change Text button at the bottom of the screen. A text editor will load where the text is.
- 3) Have students type in a personalized message.
- Remind students that they can change the font size and colour if desired.
- Press on the Save Save button when finished.
   A confirmation message appear at the top of the screen.

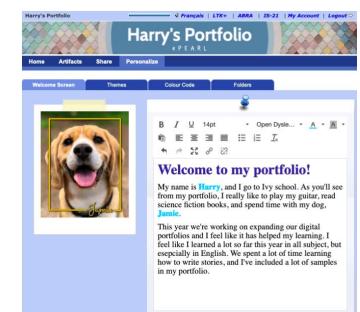

Save Cancel

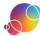